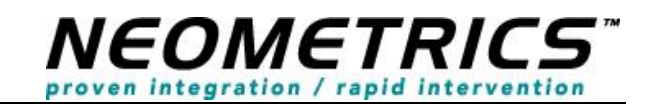

**TX NGSSE Provider Web Installation** *Version 1.0*

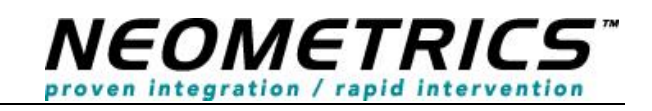

© May 5, 2014 3:36 PM Neometrics, Inc.

All rights reserved.

Distribution of contents to persons other than customers of Neometrics is strictly prohibited.

This manual may not be reprinted or copied in whole or in part without written consent from Neometrics Inc. The content of this manual may change without notice.

Neometrics(™) and iNSIST(™) are trademarks of Natus Medical Incorporated. Microsoft, Windows, and the Windows logo are trademarks or registered trademarks of Microsoft Corporation. All other trademarks are the property of their respective holders.

Natus Medical Inc. 1501 Industrial Road San Carlos, CA USA 94070 Telephone +1 (650) 802-0400 Fax +1 (650) 802-0401

www.natus.com

#### **Acknowledgements:**

Thanks to all of the Neometrics team for development and continuing support of our newborn screening software products:

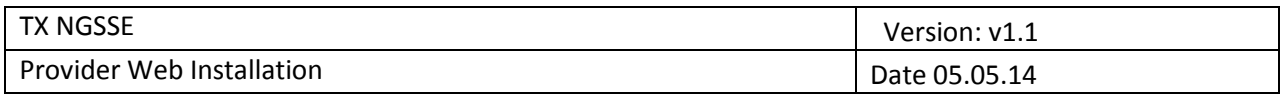

## **Table of Contents**

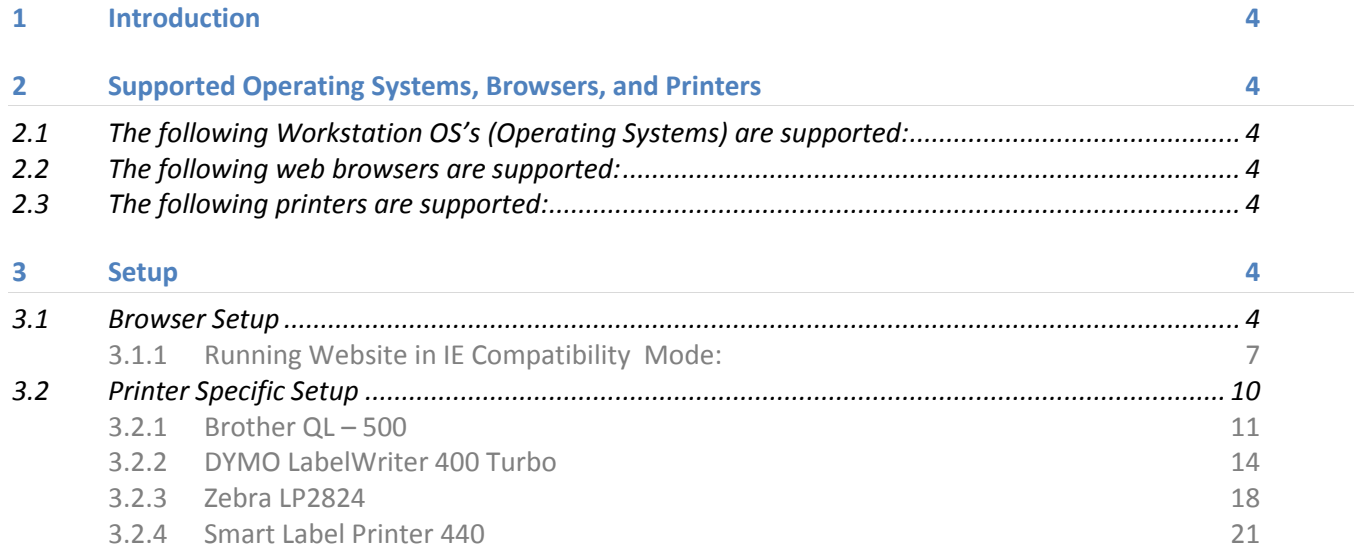

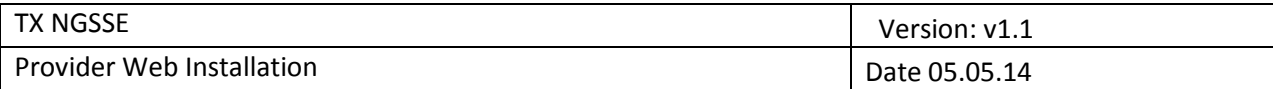

# **Provider Web Installation**

### **1 Introduction**

The following documents the setup of the web browser and printer for providers using the Neometrics RDE application.

- **2 Supported Operating Systems, Browsers, and Printers**
- **2.1 The following Workstation OS's (Operating Systems) are supported:**
	- Microsoft Windows 7

## **2.2 The following web browsers are supported:**

- Microsoft Internet Explorer 8
- Microsoft Internet Explorer 9
- Microsoft Internet Explorer 10 (run in Compatibility Mode)
- Microsoft Internet Explorer 11 (run in Compatibility Mode)
- Mozilla Firefox version 21.0 and above

## **2.3 The following printers are supported:**

- Zebra LP2824
- DYMO LabelWriter 400 Turbo
- Brother P-touch QL-5000
- SII Smart Label Printer

Of the four supported printers, the Zebra, DYMO, and Brother printers are recommended. For each printer, standard shipping labels approximately 4" x 2" are supported and recommended. See the individual printer setup for specific label sizes supported for each printer.

#### **3 Setup**

Complete the following steps for setup and optimal printing.

#### **3.1 Browser Setup**

First set the NGSSE website domain as a trusted site.

- 1. Open the provider's internet browser
- 2. Click Tools, Internet Options in the browser menu. The Internet Options dialog box should display.

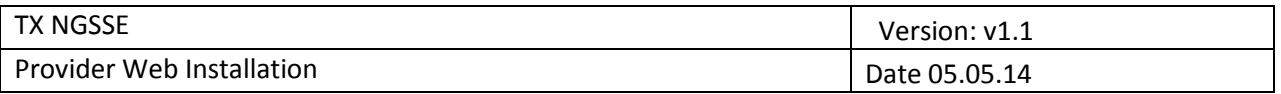

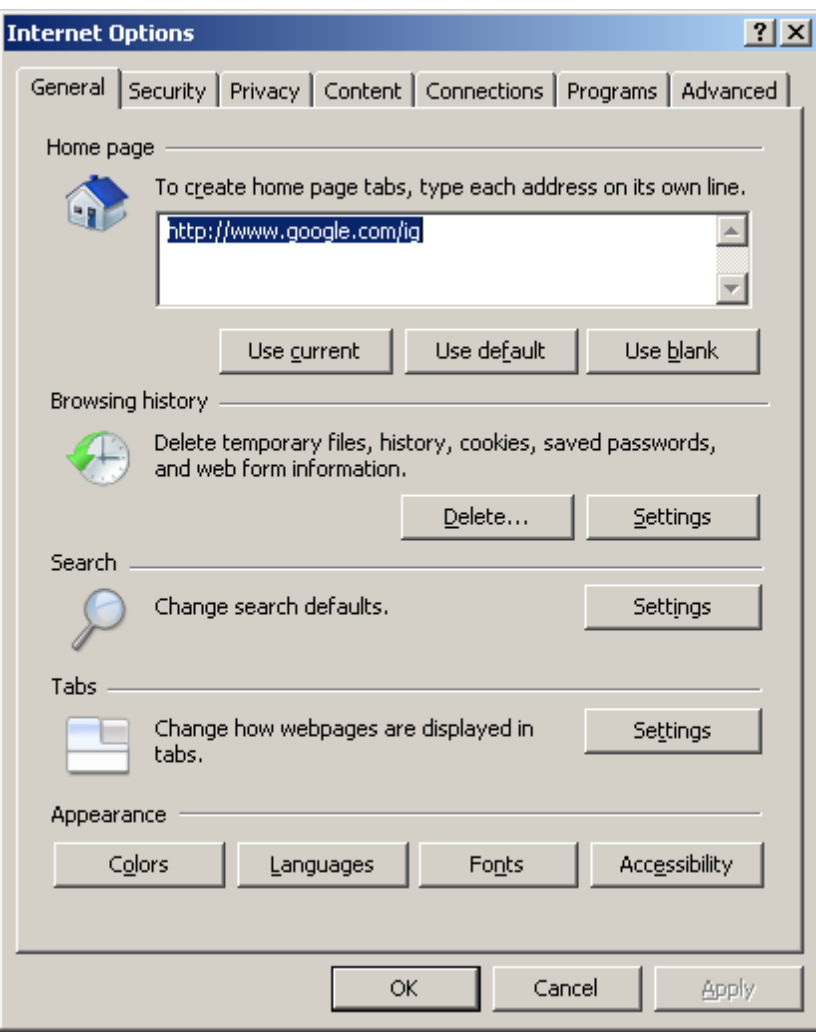

3. Click the Security Tab and select Trusted Sites. Be sure the security level for this zone is set to Medium-low. If not, set it as Medium-low.

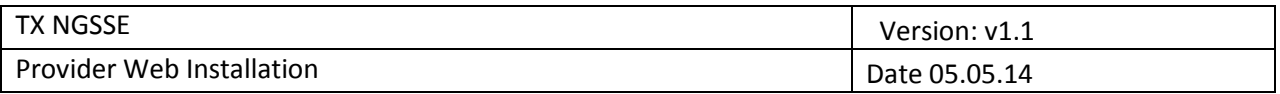

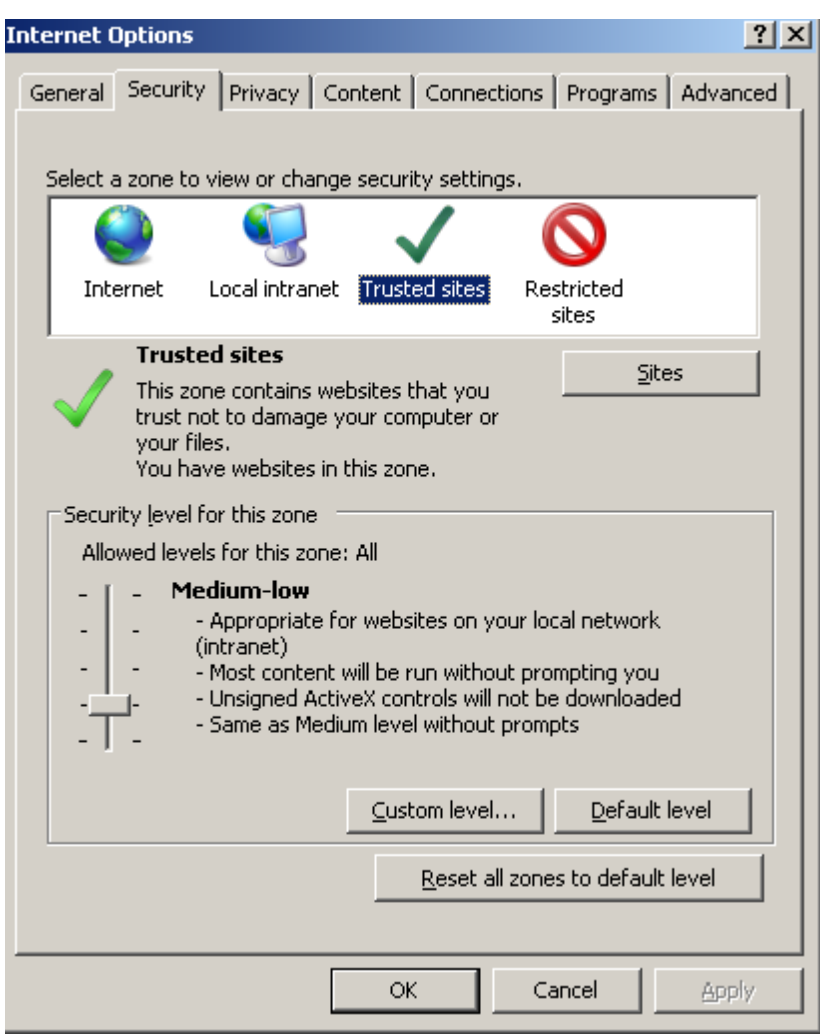

4. Click the Sites button and add the DSHS site, https://dshsnbsweb.dshs.state.tx.us. When complete your Trusted Sites dialog should have the NGSSE site listed.

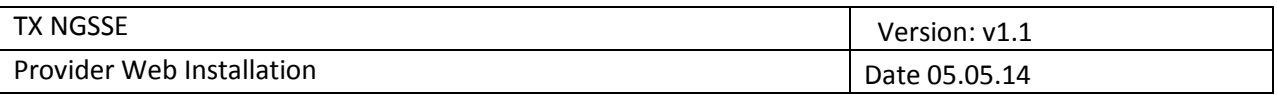

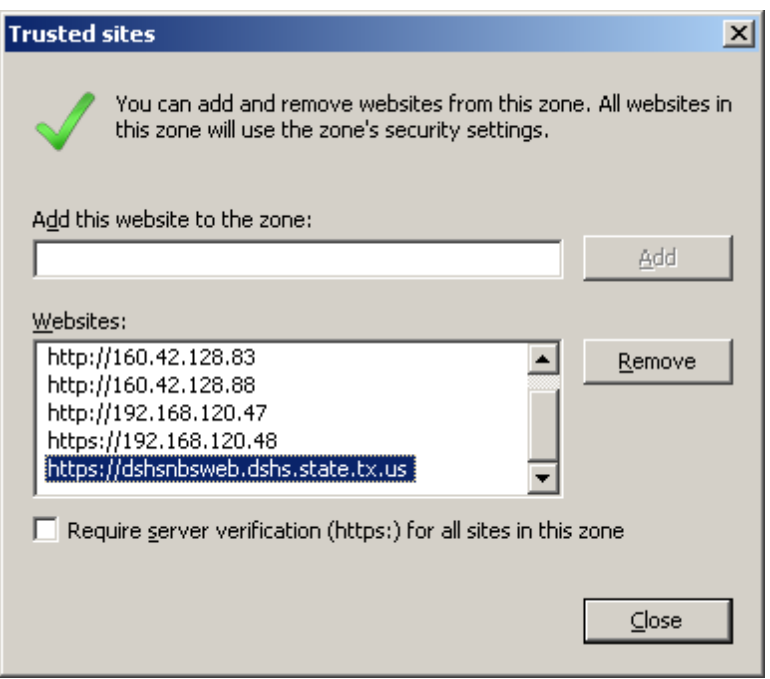

## *3.1.1 Running Website in IE Compatibility Mode:*

In the case that a provider's workstations is running the Microsoft Internet Explorer version 10 or 11, the Neometrics RDE application has to be run in Compatability mode. The following steps must be taken in order to have the web site address added to the user's workstation settings for Compatability Mode in order to the Neometrics RDE application to operate as expected.

1. While on the [https://dshsnbsweb.dshs.state.tx.us](https://dshsnbsweb.dshs.state.tx.us/) web page in IE Select Tools > Compatibility View settings

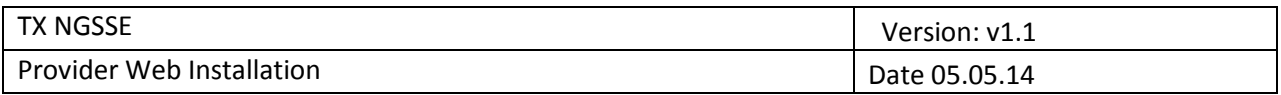

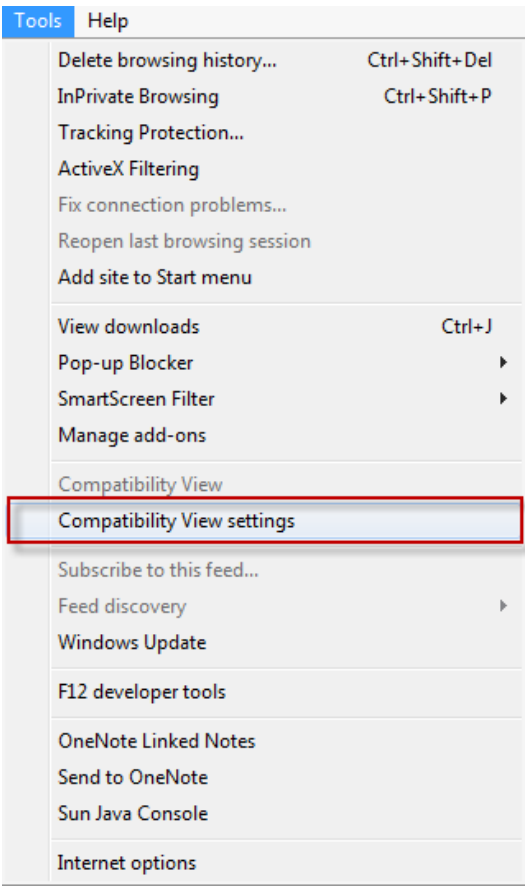

2. The "state.tx.us" will be displayed in the "Add this website" field.

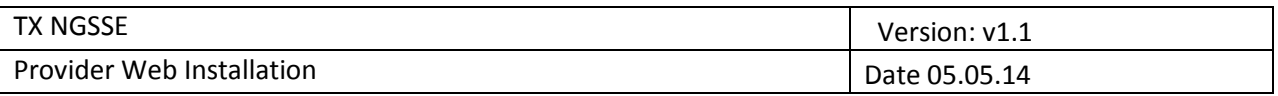

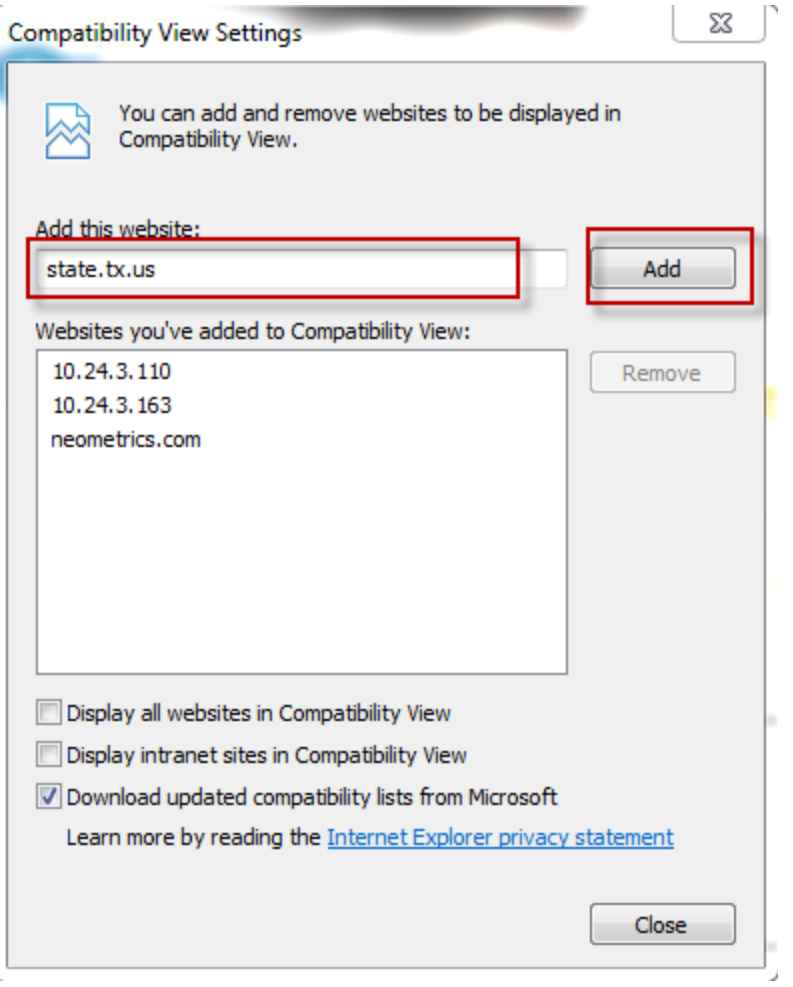

- 3. Select the "Add" button next to the "Add this website" field.
- 4. The name of the website is moved to the "Websites you've added to Compatibility View" section.

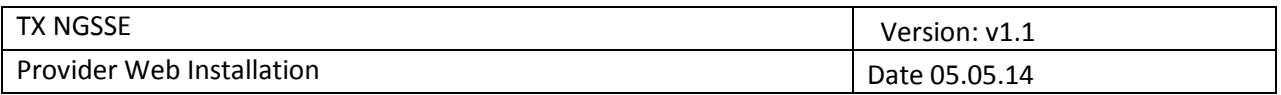

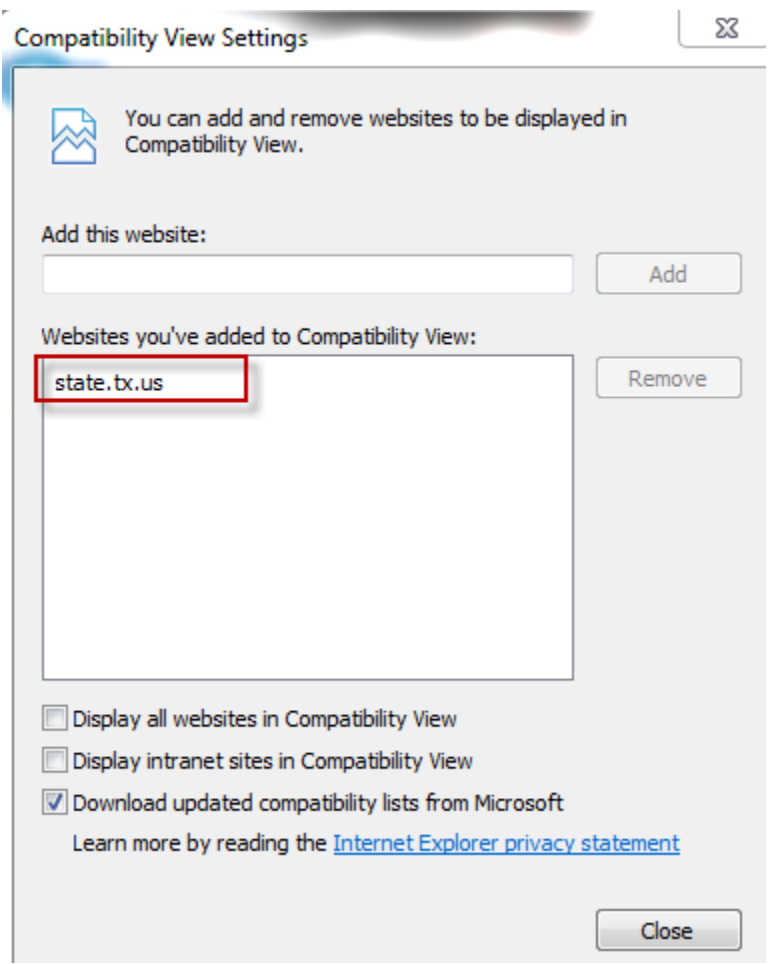

5. Select the Close button and this web site will now be run in compatibility view each time it is visited from the user's workstation.

#### **3.2 Printer Specific Setup**

Execute the following steps to insure proper printing of the RDE labels that are to be affixed to the blood cards after electronic submission. Before setting the specifics on paper size and layout, be sure the workstation has the proper printer drivers installed. Printer drivers should be provider on a disk with the printer purchased. Follow the manufactures steps to install.

Once installed, the printer should appear in the workstation's Printers and Faxes dialog box, found by clicking the Windows Start button and selecting Printers and Faxes.

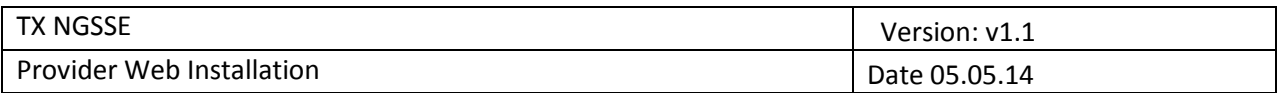

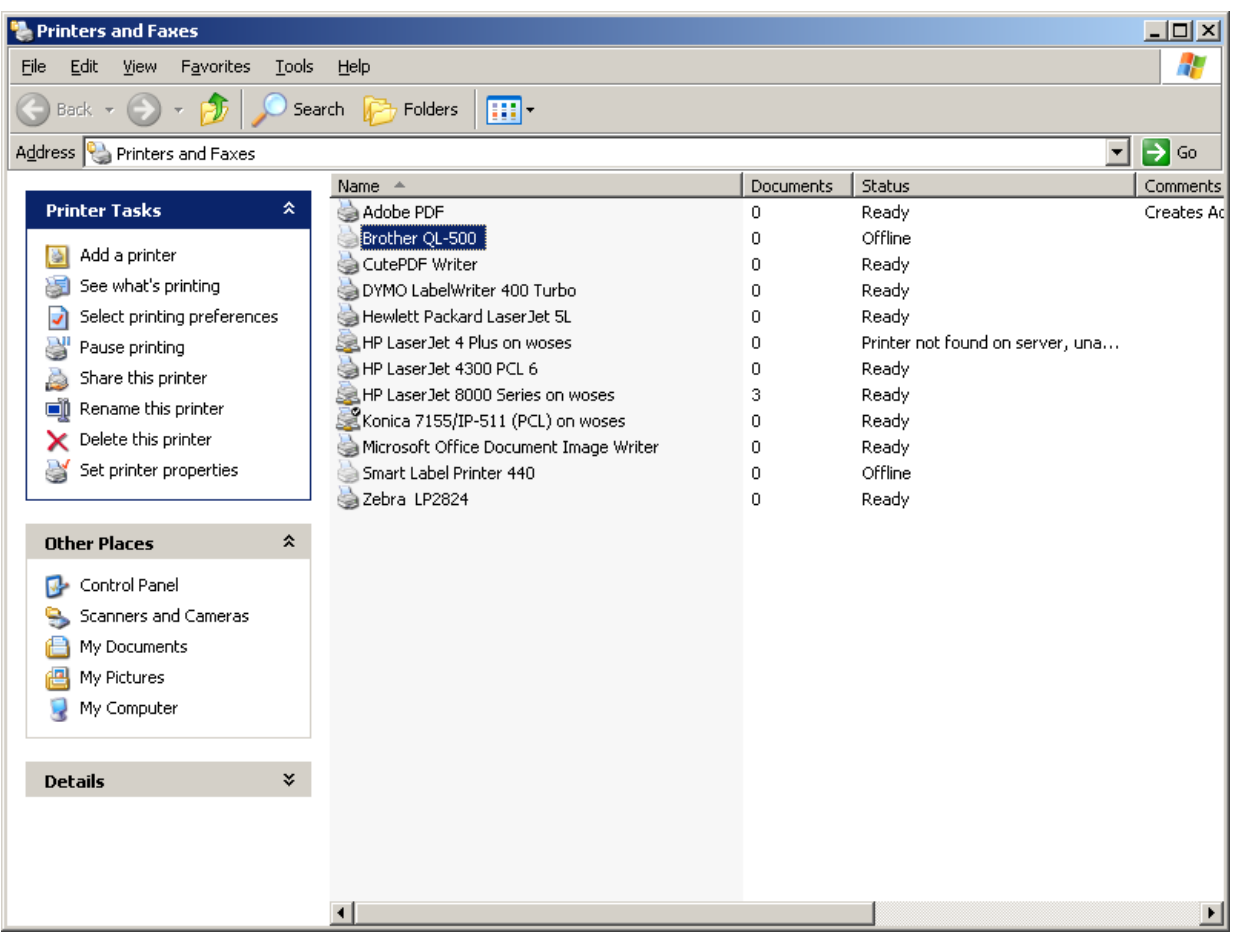

## *3.2.1 Brother QL – 500*

Execute the following steps to setup the Brother printer:

- 1. Open the Printers and Faxes window.
- 2. Right click the Brother QL-500 printer and set the printer as the default printer.
- 3. Open the Brother QL-500 Properties dialog box by right clicking the Brother QL-500 printer.

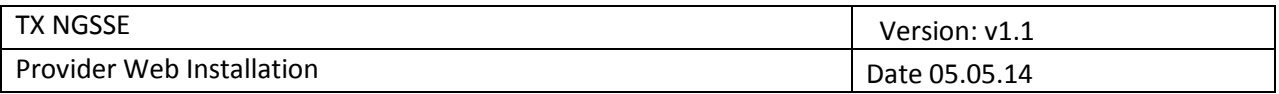

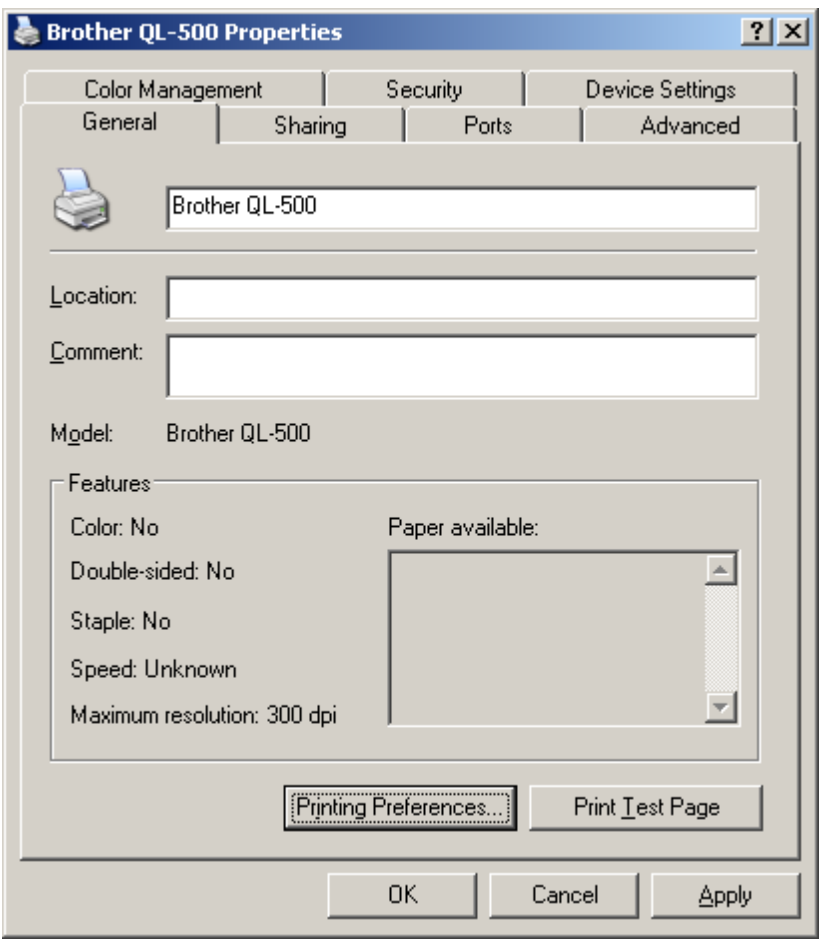

4. Click the General tab and select Printing Preferences, the Printing Preferences dialog box should open.

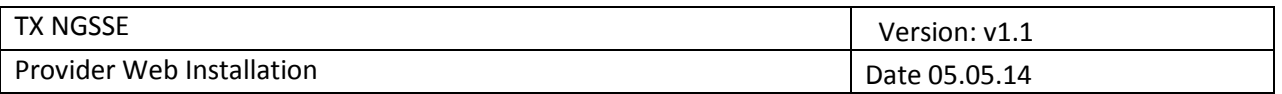

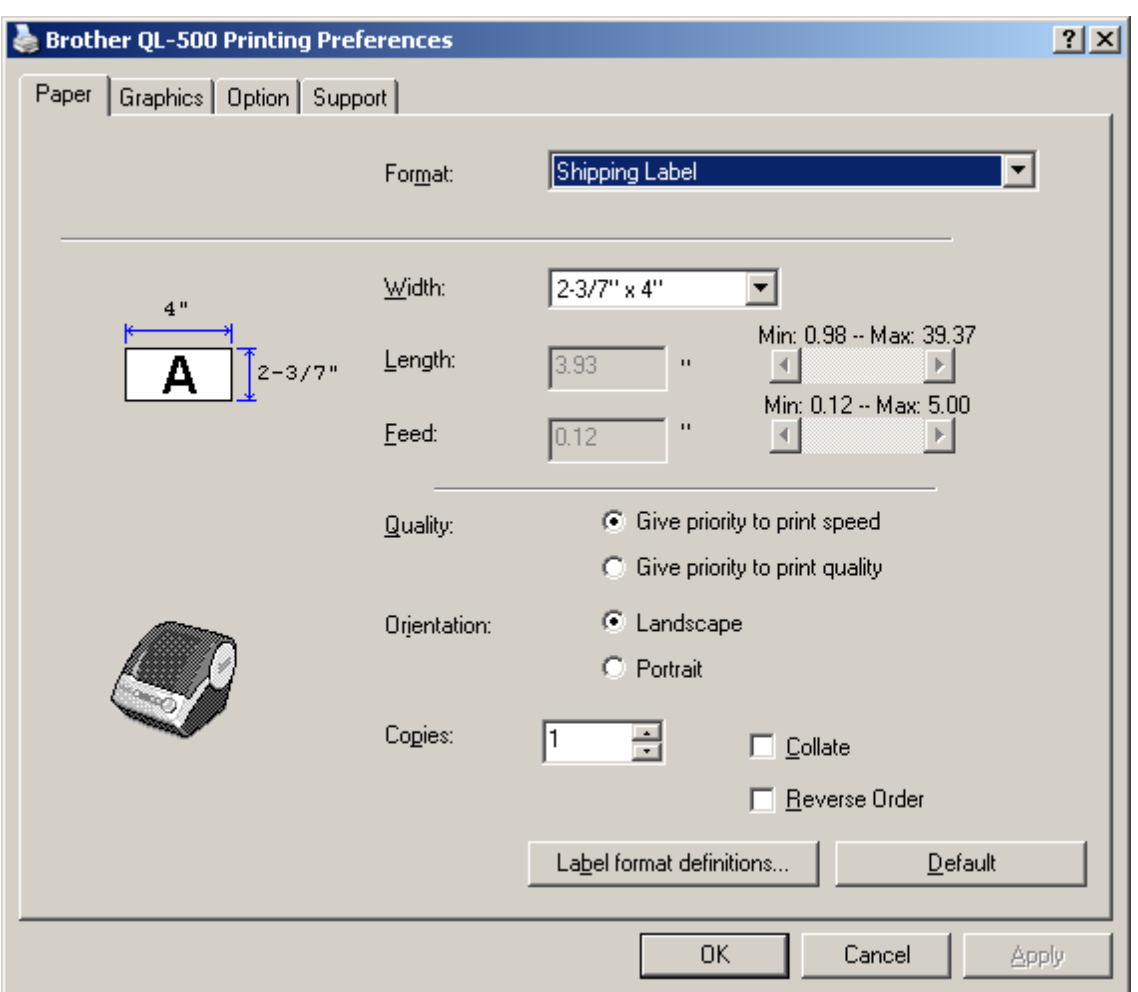

- 5. Set the appropriate settings for the Shipping Label paper. Once the Shipping Label format is selected, the rest of the settings should be set as defaults, but check to be sure.
- 6. Open the workstation's Web Browser.
- 7. Click File and Page Setup in the Browser menu. The Page Setup dialog should open. If the other steps have been completed (Brother as default printer and Shipping Label selected as Paper), you should see the dialog box with the following settings.

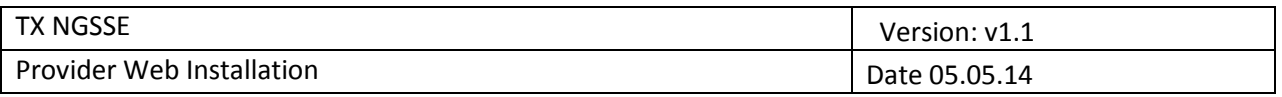

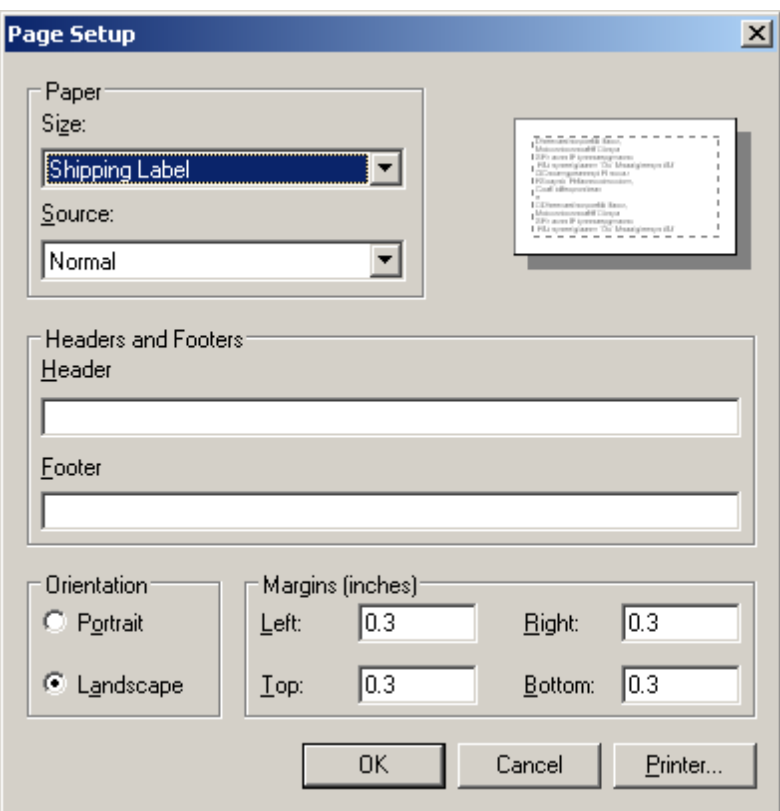

- 8. Remove any settings for Headers and Footers
- 9. Make sure the Margins are all set to 0.3 inches. They can be set smaller if required.
- 10. Print a test label using the RDE application through the web browser on the user's workstations. All date should fit within the label settings specified.

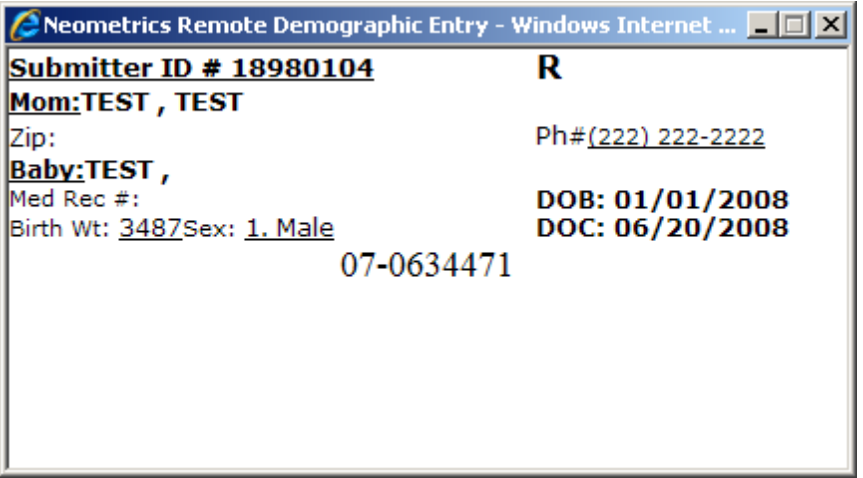

## *3.2.2 DYMO LabelWriter 400 Turbo*

Execute the following steps to setup the DYMO printer.

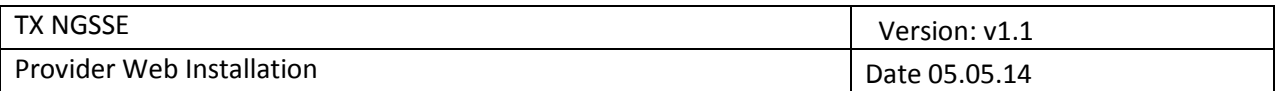

- 1. Open the Printers and Faxes window
- 2. Right click the DYMO LabelWriter 400 Turbo printer and set this printer as the default printer.
- 3. Open the DYMO LabelWriter 400 Turbo Properties dialog box by right clicking the DYMO LabelWriter 400 Turbo printer.

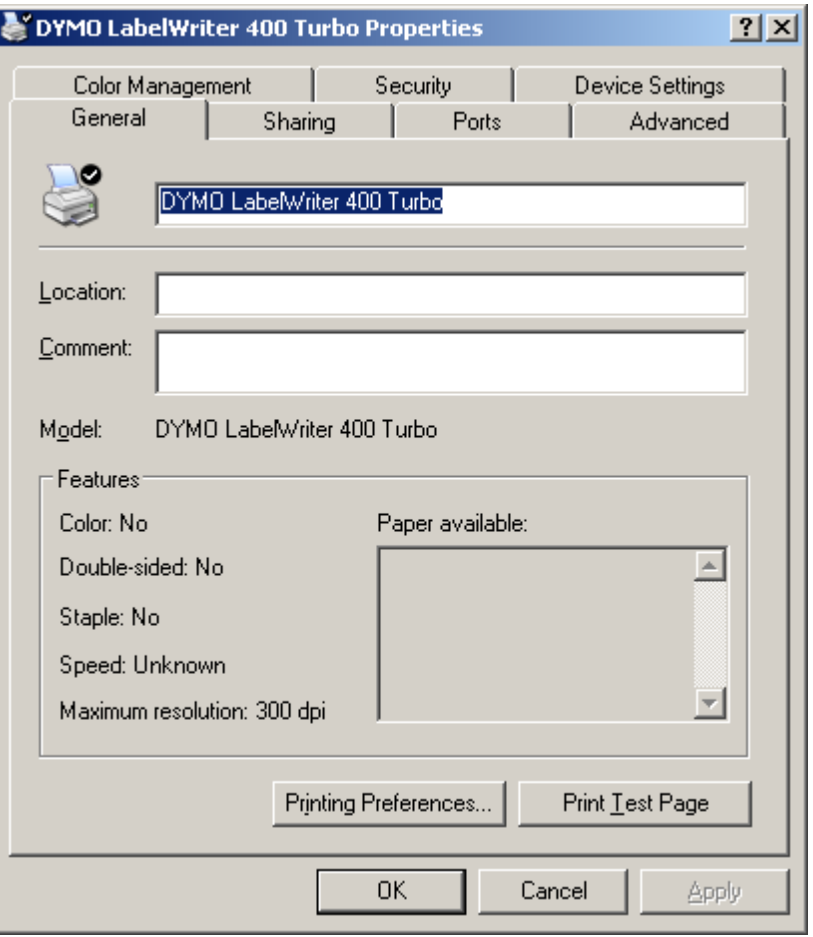

4. Click the General tab and select Printing Preferences, the Printing Preferences dialog box should open.

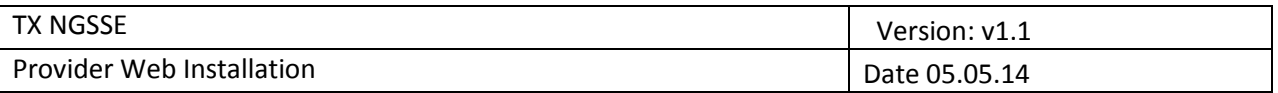

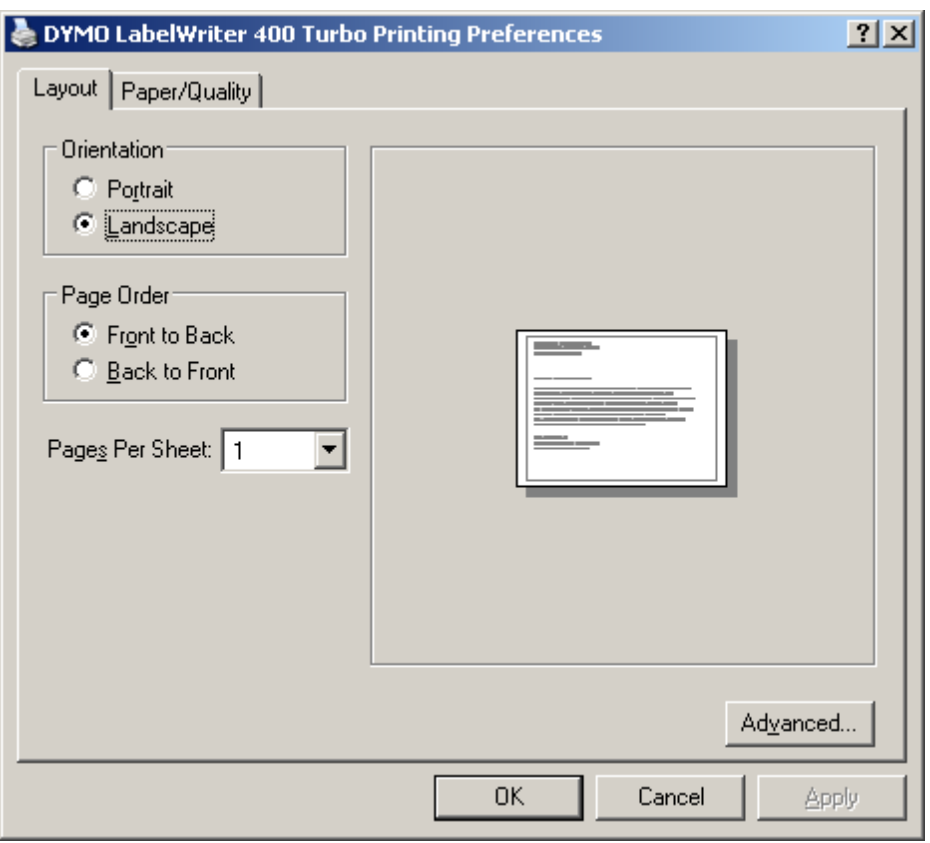

- 5. Set the appropriate Layout setting for the Shipping Label paper. Be sure Landscape is selected.
- 6. Click the Paper/Quality tab, click the Advances…button. The Advances Options dialog box should open.

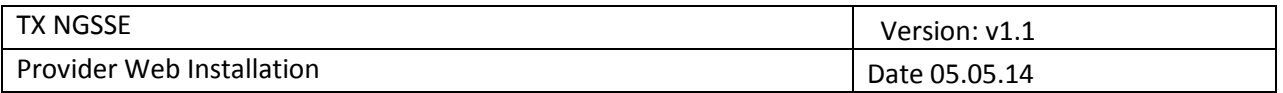

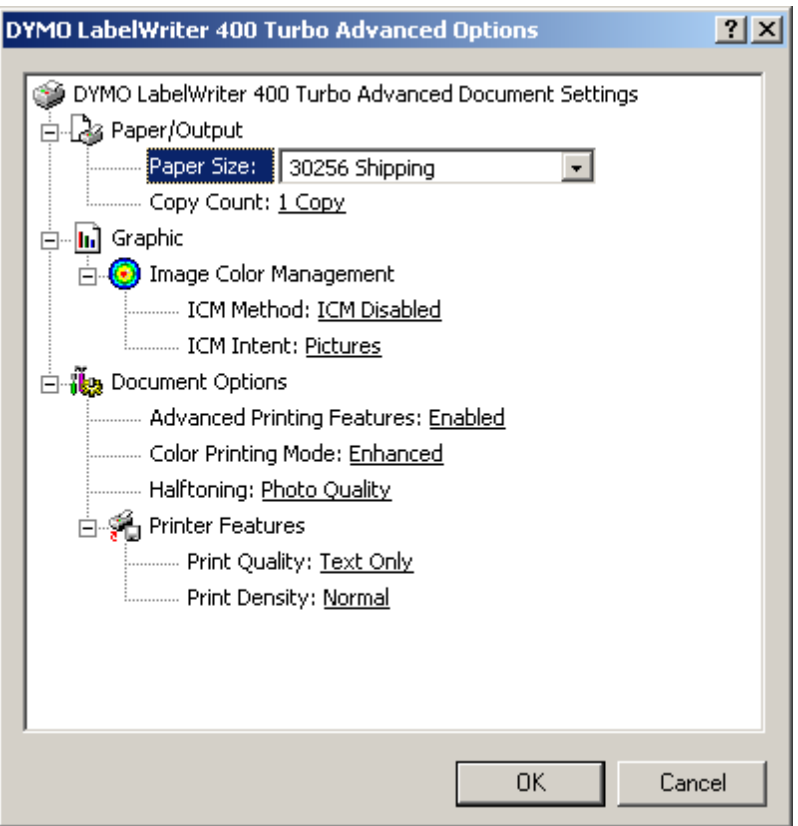

- 7. Be sure the Paper Size choosen is 30256 Shipping. If it is not, select this paper size.
- 8. Open the web browser on the provider's workstation.
- 9. Click File and Page Setup in the browser menu. The Page Setup should open. If the other steps have been completed (DYMO as default printer and 30256 Shipping selected as the Paper Size), you should see the dialog box with the following settings:

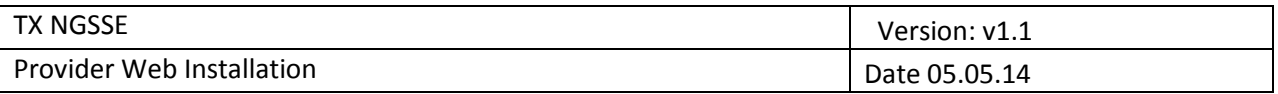

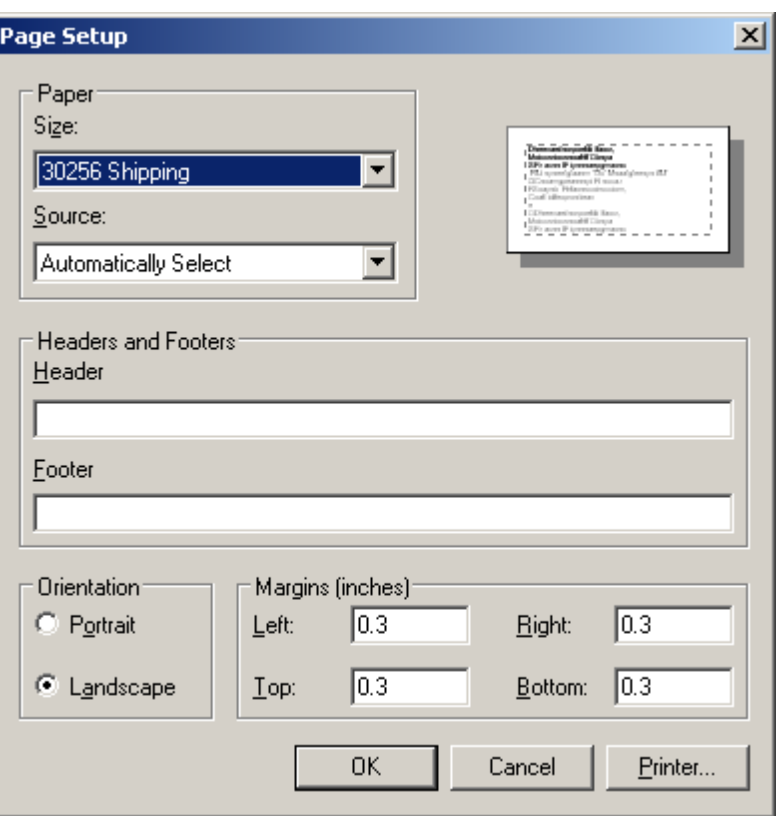

- 10. Remove any settings for Headers and Footers
- 11. Make sure the Margins are all set to 0.3 inches. They can be set smaller if required.
- 12. Print a test label using RDE on the user's workstation. All data should fit within the label settings specified.

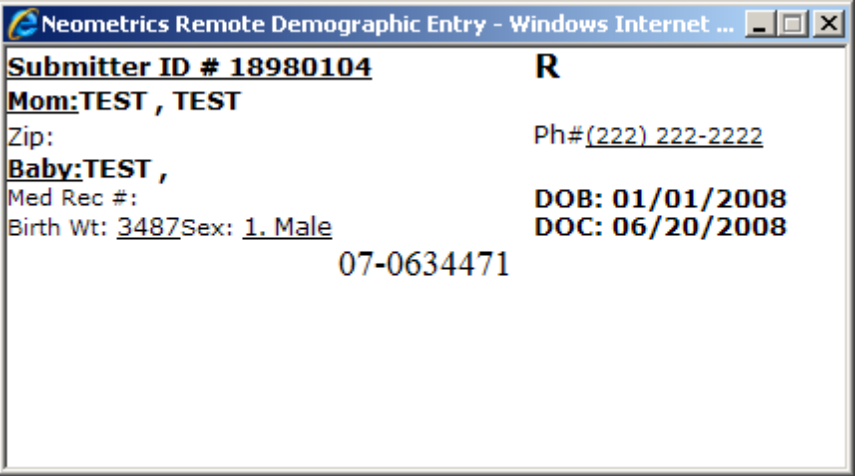

## *3.2.3 Zebra LP2824*

1. Open the Printers and Faxes window

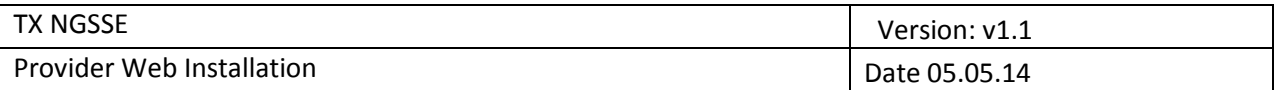

- 2. Right click on the Zebra LP2824 printer and set as the default printer.
- 3. Open the Zebra LP2824 Properties dialog box by right clicking on Zebra LP2824 printer.

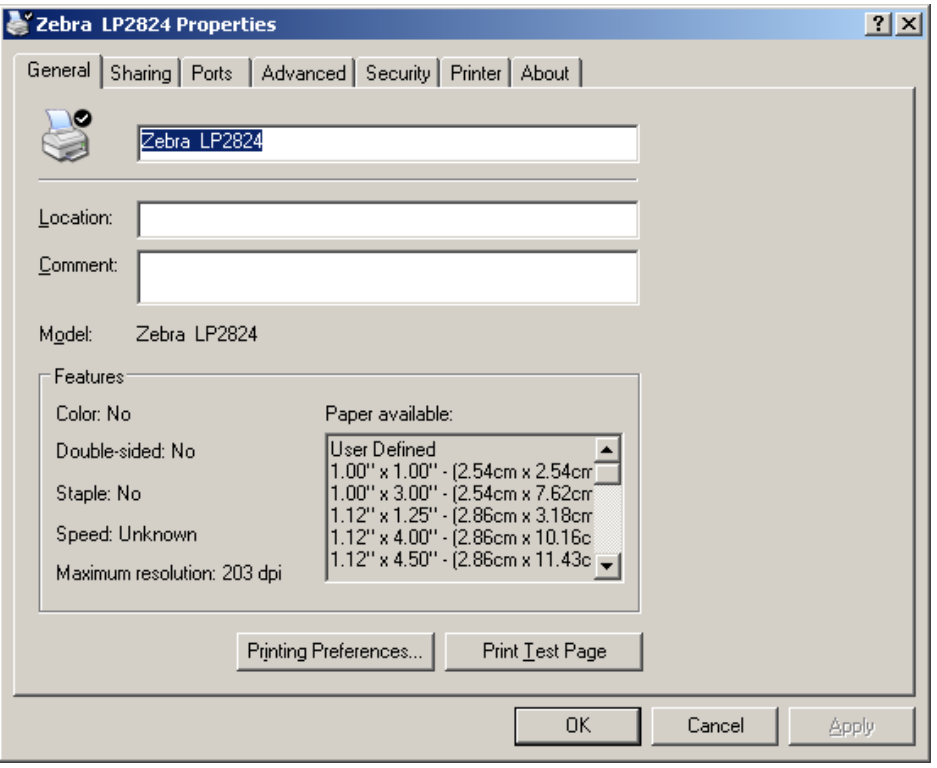

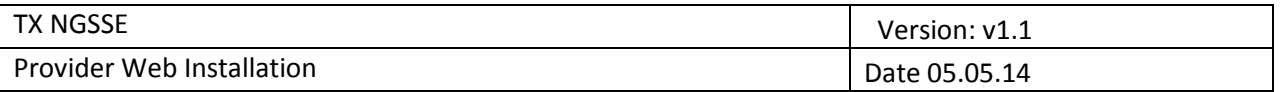

4. Click Printing Preferences, the Printing Preferences dialog box should open.

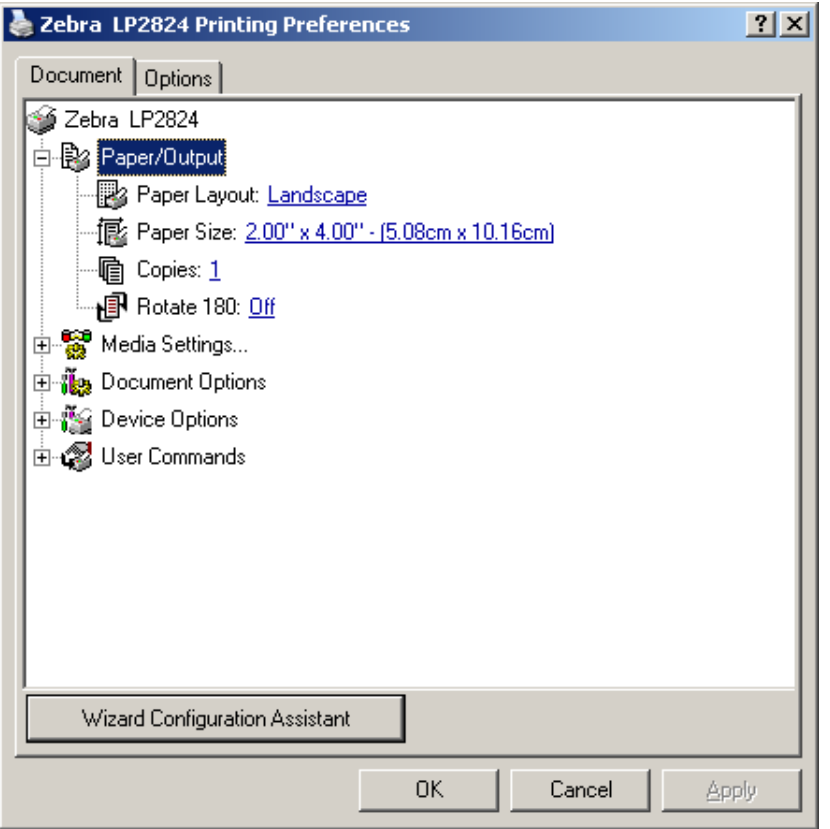

- 5. Expand the Paper/Output settings if necessary. Set the appropriate Layout settings for the 2.00" X 4.00" paper. Be sure Landscape is selected.
- 6. Open the web browser on the provider's workstation.
- 7. Click File and Page Setup in the Browser menu. The Page Setup dialog should open. If the other steps have been completed (Zebra as default printer and 2.00" X 4.00" as Paper Size), you should see the dialog box with the following settings.

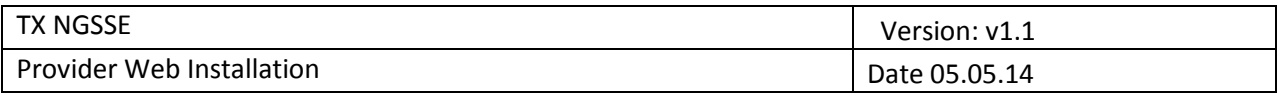

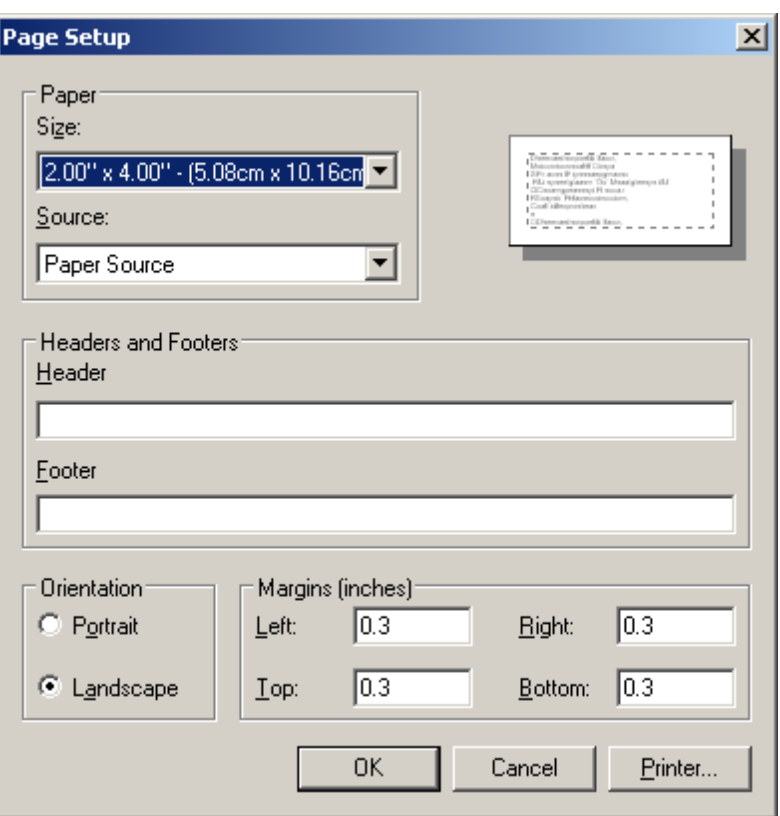

- 8. Remove any settings for Headers and Footers.
- 9. Make sure the margins are all set to .03 inches. They can be set smaller if required.
- 10. Print a test label using the RDE on the user's workstation. All data should fit within the label settings specified.

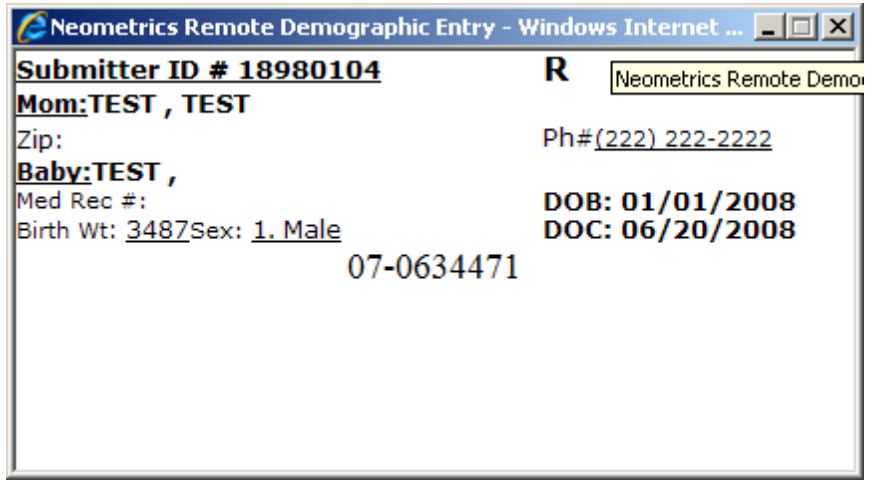

## *3.2.4 Smart Label Printer 440*

Execute the following steps to setup the Smart Label printer:

1. Open the Printers and Faxes window.

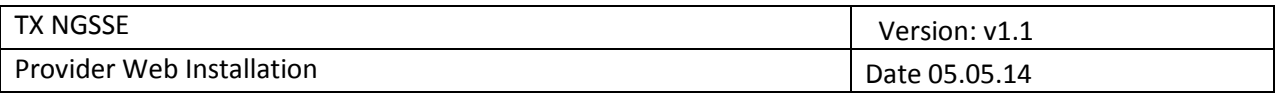

- 2. Right click the Smart Label Printer 440printer and set the printer as the default.
- 3. Open the Smart Label Printer 440Properties dialog box by right clicking the Smart Label Printer 440 printer.

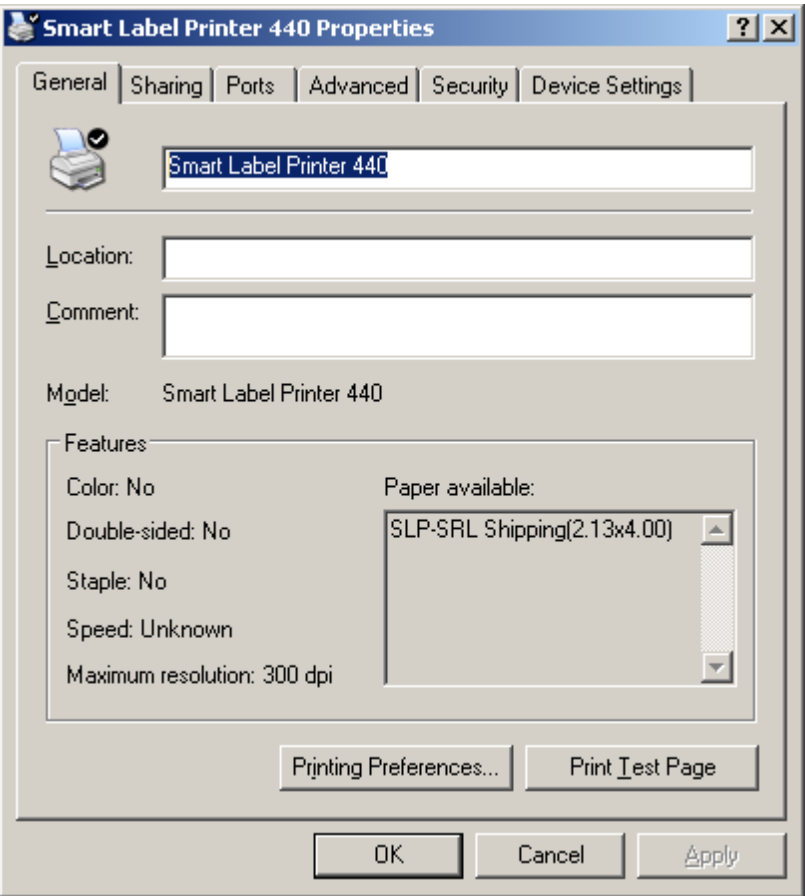

4. Click Printing Preferences, the Printing Preferences dialog box should open.

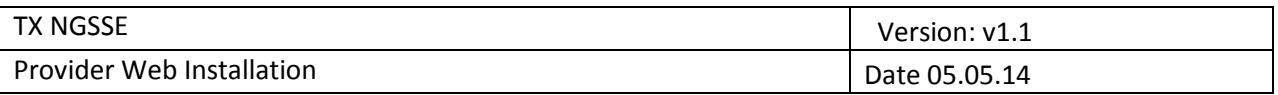

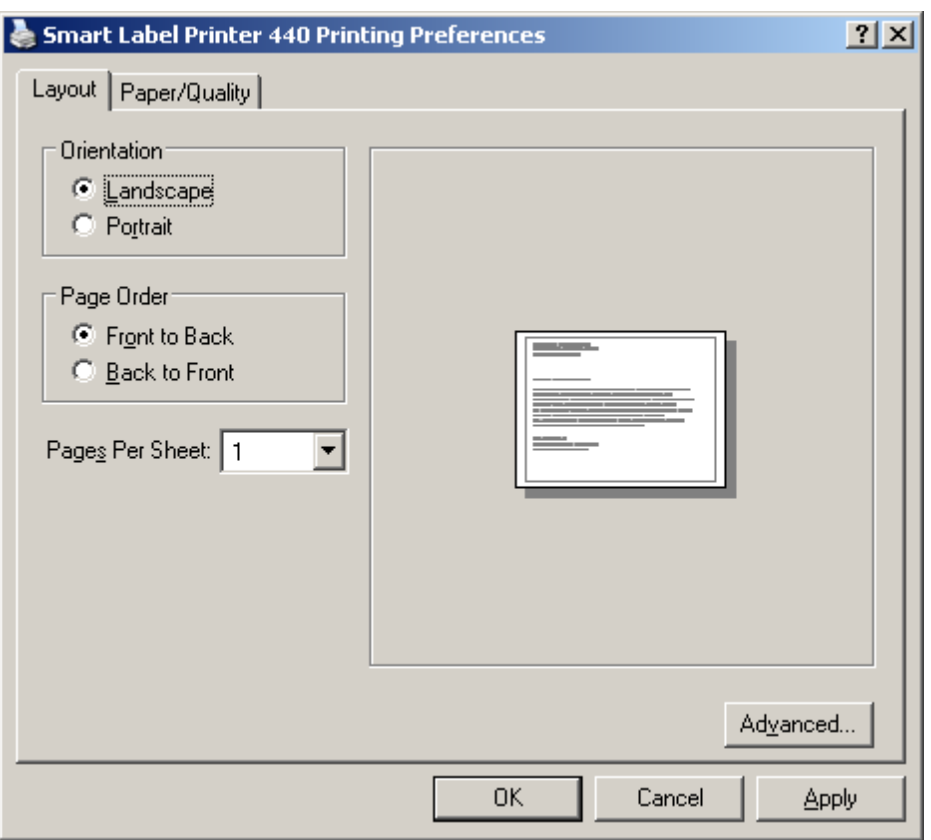

- 5. Set the appropriate Layout settings for the Shipping Label paper. Be sure Landscape is selected.
- 6. Click the Paper/Quality tab, click the Advanced… button. The Advanced Options dialog box should open.

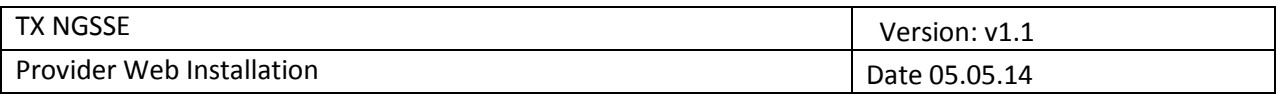

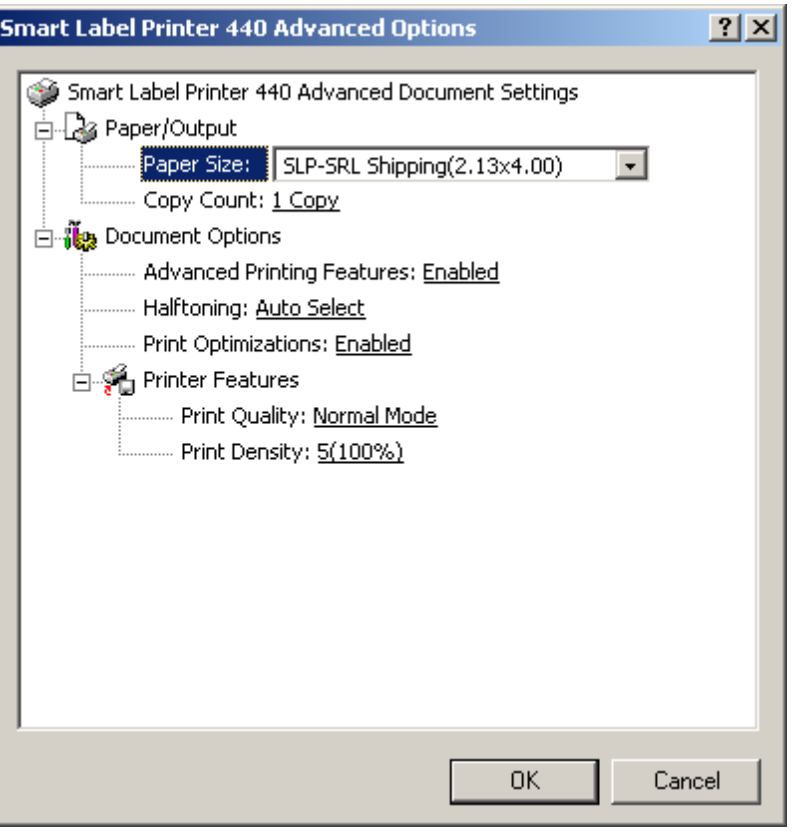

- 7. Be sure the Paper Size chosen is SLP-SRL Shipping (2.13X4.00). If not, select this paper size.
- 8. Open the web browser on the provider's workstation.
- 9. Click File and Page Setup in the Browser menu. The Page Setup dialog should open. If the other steps have been completed (Zebra as default printer and 2.00" X 4.00" as Paper Size), you should see the dialog box with the following settings.

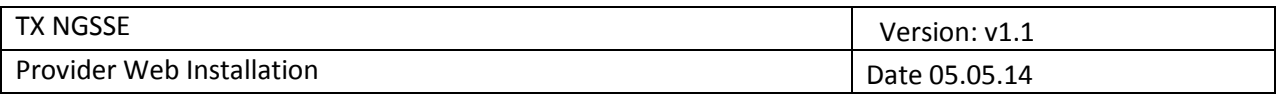

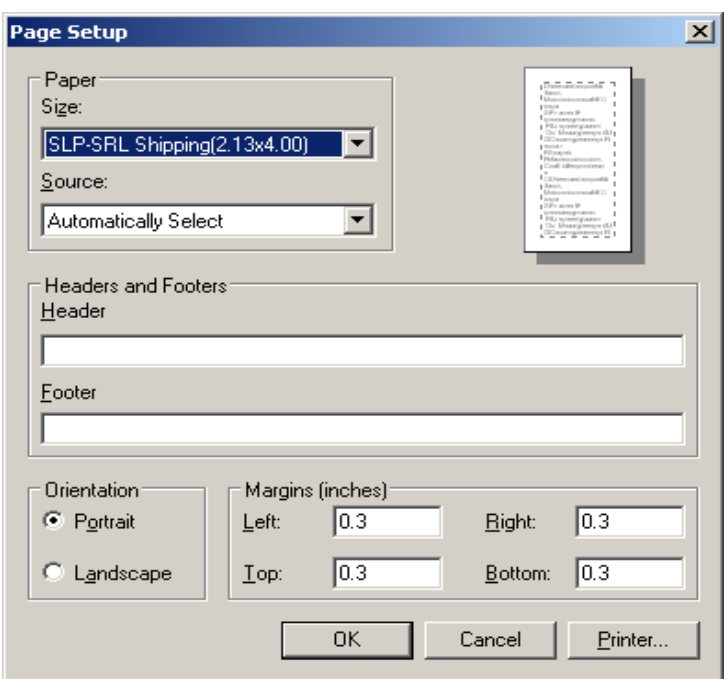

- 10. Remove any settings for Headers and Footers.
- 11. Make sure the Margins are all set to 0.3 inches. They can be set smaller if required.
- 12. Print a test label using the RDE on the user's workstation. All data should fit within the label settings specified.J.

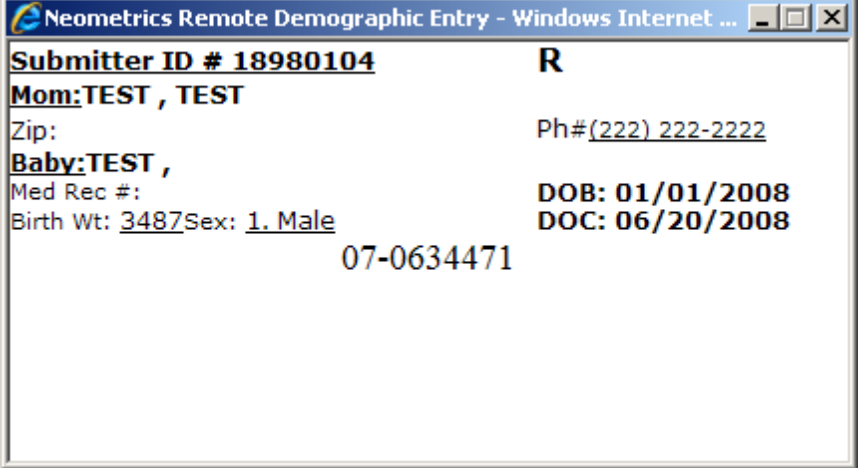